## **Tamil Nadu e-District**

## **User Manual**

on

# DHT-205 Application for Life Insurance Schemes for Handloom Weavers and Ancillary Workers – Enrolment

Prepared by

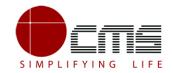

**CMS Computers LTD** 

http://www.cms.co.in/

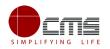

# **Table of Contents**

| 1 | Project Overview                      | 3 |
|---|---------------------------------------|---|
| 2 |                                       |   |
|   | 2.1 Tools Required                    | 3 |
|   | 2.2 Starting your Computer            |   |
| 3 | Purpose                               |   |
| 4 | Scope                                 |   |
| 5 |                                       |   |
|   | 5.1 DD/DA Login (Level 1)             |   |
|   | 5.2 Managing Director Login (Level 2) |   |
|   | 5.3 DD/DA Login (Level 3)             |   |
|   | 5.4 Reports                           |   |
| 6 | Disclaimer                            |   |

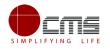

## **E-DISTRICT TAMIL NADU USER MANUAL**

(Government of Tamil Nadu)

## **1** Project Overview

Districts are the de facto front-end of government where most Government-to-Consumer or G2C interaction takes place.

The e-District project was conceptualized to improve this experience by creating an automated workflow system for the district administration and help in providing the citizen efficient department services through Common Service Centers (CSCs), the primary front end channels envisaged under the National e-Governance Plan by Department of Information Technology (DIT), Ministry of Communication and Information Technology (MCIT), Government of India.

## 2 General Information

### 2.1 Tools Required

You will be provided with the following basic infrastructure:

- Computer (CPU, Monitor, Keyboard & Mouse)
- Network Connection (as per requirement)
- Peripherals (as per requirement)
- Browser (Google chrome, Version 50)
- Uninterrupted Power Supply (UPS)

### 2.2 Starting your Computer

#### Steps

- 1. Ensure all cables are connected between the computer, network connection, peripherals & UPS
- 2. Plug the UPS to the electrical socket
- 3. Switch 'ON' the electrical socket
- 4. Switch 'ON' the UPS

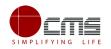

- 5. Press the () (power button) on the computer
- 6. Allow the system to boot up

|         | <ol> <li>Switch 'ON' the UPS only after you have switched 'ON' the power socket</li> <li>Switch 'ON' the computer only after you have switched ''ON' the UPS</li> <li>Switch 'OFF' the power socket in there is an electrical spark in the socket</li> </ol> |
|---------|----------------------------------------------------------------------------------------------------|
| 8       | <ul><li>4. Do not start the computer in case the UPS is not fully charged</li><li>5. Do not start the computer in case any of the wires are in contact with water sources / moisture</li></ul>                                                               |
| <b></b> | <ul> <li>6. In case you are not sure whether the computer is connected in the right way         <ul> <li>please contact the system engineer</li> </ul> </li> </ul>                                                                                           |

## **3** Purpose

The purpose of this User Manual is to help user in running e-Sevai application. The manual consist of Steps used for registering service request and processing of application request at different levels using e- Sevai Application.

## 4 Scope

The scope of this document is to provide Support and Guidance to End Users to access the e-Sevai application.

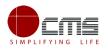

## 5 Official Login

Workflow

|         | Service                                                | Input Form         | First Level                                     | Second Level      | Third Level                                                                  |
|---------|--------------------------------------------------------|--------------------|-------------------------------------------------|-------------------|------------------------------------------------------------------------------|
| benefit | surance<br>ts for weavers<br>cillary workers<br>Iment) | Weaver / Applicant | Circle Deputy<br>Director/Assistant<br>Director | MD of the Society | Circle Deputy<br>Director/Assistant Director<br>(Finalising the application) |

## 5.1 DD/DA Login (Level 1)

**Note** – The below section will show the approve/forward application scenario. In case of Rejection at any stage, the application will become invalid and the concerned applicant will be notified of the same via sms/email.

User starts with the given Steps after opening the Chrome Browser.

**STEP 1:** Go to the **e-District** (Government of Tamil Nadu) Web Portal. Below shown page will open.

| ← → C ③ Not secure   tn.cms.co.in:81/eDistrict/Login.aspx |                               | ☆ 0 | : |
|-----------------------------------------------------------|-------------------------------|-----|---|
|                                                           |                               |     |   |
| Apps                                                      |                               | х   | , |
|                                                           |                               |     |   |
|                                                           |                               |     |   |
|                                                           |                               |     |   |
|                                                           | <b></b>                       |     |   |
|                                                           | e-District Tamilnadu          |     |   |
|                                                           |                               |     |   |
|                                                           |                               |     |   |
|                                                           | Sign in to start your session |     |   |
|                                                           | User ID                       |     |   |
|                                                           |                               |     |   |
|                                                           | Password                      |     |   |
|                                                           |                               |     |   |
|                                                           | NNLKZ C                       |     |   |
|                                                           | Enter Above Text              |     |   |
|                                                           |                               |     |   |
|                                                           | Sign In                       |     |   |
|                                                           |                               |     |   |
|                                                           | Forgot password ?             |     |   |
|                                                           |                               |     |   |

Image 1

STEP 2: Enter the Login credentials and Captcha code

STEP 3: Click on Sign In.

User will be redirected to the e-District Dashboard as shown below.

| Government of Tamil<br>e-District | Deputy Director Handloom |                |          |                |
|-----------------------------------|--------------------------|----------------|----------|----------------|
|                                   |                          |                |          | 08             |
| 🍘 Dashboard                       | Dashboard                |                |          |                |
| Pending List                      | PENDING APPLICATIONS     | PROCESSED      | APPROVED | REJECTED       |
| Process List                      | <b>4</b>                 | APPLICATIONS 7 | 6        | o APPLICATIONS |
| Transaction Status Report         |                          |                |          |                |
| ≣ Reports <                       |                          |                |          |                |

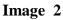

**STEP 4**: Click on **Pending List** on the left panel as shown in the image above.

| Government of Tamil       | Deputy Director Handloom                                                                                      |                       |
|---------------------------|----------------------------------------------------------------------------------------------------|-----------------------|
| e-District                |                                                                                                    | User Profile Sign Out |
| 🚯 Dashboard               | List of Services                                                                                              |                       |
| Pending List              |                                                                                                    |                       |
| Process List              | Application for Enrollment and Claim of Shiksha Sahayog Yojana Scheme under Mahatma Gandhi Bunkar Bima Yojana | 0                     |
| Transaction Status Report | Application for Life Insurance Schemes for Handloom Weavers and Ancillary Workers - Claim (Death)             | 0                     |
| ≣ Reports <               | Application for Life Insurance Schemes for Handloom Weavers and Ancillary Workers - Claim (Disability)        | 0                     |
|                           | SApplication for Life Insurance Schemes for Handloom Weavers and Ancillary Workers - Enrolment                | 0                     |
|                           | HApplication for Scholarship Under Dr.MGR Handloom Weavers Welfare Trust                                      | 0                     |
|                           | HApplication for Scholarship Under Dr.MGR Handloom Weavers Welfare Trust - Renewal                            | 0                     |
|                           | HApplication for Tamil Nadu Co-operative Handloom Old Age Pension Scheme                                      | 0                     |
|                           | HApplication for Tamil Nadu Cooperative Handlooms Weavers Family Pension Scheme                               | 0                     |

Below screen will be displayed

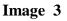

**STEP 5**: Click on the application to be processed. In this case, click on "**Application for Life Insurance Benefits for Weavers and Ancillary Workers – Enrollment**" link.

Below screen will be displayed.

| Government of Tamil       | Nadu                         | Deputy Director Handloom                                          |
|---------------------------|------------------------------|-------------------------------------------------------------------|
| 🥮 e-District              |                              | User Profile Sign Out                                             |
|                           |                              | ( <b>0</b> \$                                                     |
| 🚯 Dashboard               | Application for Life Insuran | ce Schemes for Handloom Weavers and Ancillary Workers - Enrolment |
| Pending List              | Applications –               | Application List                                                  |
| Process List              | Pending 1                    |                                                                   |
| Transaction Status Report | O Received Application       | · · · · · · · · · · · · · · · · · · ·                             |
| ≣ Reports <               | O Finalizing the Application |                                                                   |

Image 4

**STEP 6**: Click on **Received Application**.

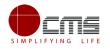

| Government of Tamil<br>e-District                    | Nadu                                      |                             |                      |                    | Deputy Directo         |       |
|------------------------------------------------------|-------------------------------------------|-----------------------------|----------------------|--------------------|------------------------|-------|
| <ul><li>✿ Dashboard</li><li>■ Pending List</li></ul> | Application for Life Insur<br>Application | ance Schemes for Har        | ndloom Weavers a     | nd Ancillary Worke | ers - Enrolment - Rece | eived |
| Process List                                         | Applications –                            | Application List            |                      |                    |                        | -     |
| Transaction Status Report                            | Pending                                   | Show 10 v entries           |                      |                    | Search:                | -     |
| ≣ Reports <                                          | O Received Application                    | Sl No ↓ ↓ Select All        | 1 Application Number | 1 Applicant Name   | Application Date Time  | Lt.   |
|                                                      | O Finalizing the Application              | 1                           | TN-4162018061802317  | Ahmed/அஹ்மத்       | 18-06-2018 11:49 AM    |       |
|                                                      |                                           | Showing 1 to 1 of 1 entries |                      |                    | Previous 1             | Next  |
|                                                      |                                           | 4                           |                      |                    |                        | •     |

Image 5

**STEP 7**: Select the application to be processed and click on the **Application Number** as shown in the image above.

e-form will be displayed.

| Transaction Details           |                      | <ul> <li>Documents</li> </ul>            |
|-------------------------------|----------------------|------------------------------------------|
| Transaction No :              | Date Of Submission : | Supporting Documents                     |
| TN-4162018061802317           | 18-06-18 11:49 AM    | C                                        |
| Applicant Name :              |                      |                                          |
| Ahmed/அஹ்மத்                  |                      | Application Form                         |
| Mobile Number :               |                      |                                          |
| 9500835050                    |                      |                                          |
|                               |                      | Action History                           |
|                               |                      | Application Received Jun 18 2018 11:46AM |
| Your Action                   |                      | -                                        |
|                               |                      | Application Received                     |
|                               |                      | Action :Application Submitted            |
| Date of Verification          |                      | By: Operator                             |
| 18-06-2018                    |                      |                                          |
| *Action<br>Forward            |                      | ,                                        |
| Please Select Your language:  | TAMIL C ENGLISH ®    |                                          |
| *Comment (Max. Chars Allowd 1 | 000)                 |                                          |
| ok                            |                      |                                          |
|                               |                      |                                          |
|                               |                      |                                          |
|                               |                      |                                          |
| Document Title                |                      |                                          |
|                               |                      |                                          |
| Supporting Document           |                      |                                          |
| 2                             | Choose file Upload   |                                          |
| Back To List                  | Sub                  |                                          |
| Back TO LISE                  | SUB                  |                                          |

Image 6

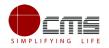

**STEP 8**: Fill all the mandatory fields; Upload supporting documents if any; Choose the Action **Forward** and click **Submit**.

On successful submission below page will be displayed.

| Government of Tamil<br>e-District | Nadu                         |             |                                                                                 | Deputy Director Handloom<br>User Profile Sign Out |
|-----------------------------------|------------------------------|-------------|---------------------------------------------------------------------------------|---------------------------------------------------|
| 🚱 Dashboard                       | Application for Life Insur   | ance Scheme | s for Handloom Weavers and Ancillary Workers - Enrolment - Received Application |                                                   |
| Pending List                      | Applications                 | -           | Application List                                                                | -                                                 |
| Process List                      | Pending                      | ۰           | ✓ Success                                                                       |                                                   |
| Transaction Status Report         | O Received Application       | ٥           | Action Successfull                                                              |                                                   |
| I Reports <                       | O Finalizing the Application | •           |                                                                                 |                                                   |
|                                   |                              |             | 4                                                                               | ÷.                                                |
|                                   |                              |             |                                                                                 |                                                   |

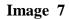

## 5.2 Managing Director Login (Level 2)

**STEP 1 - STEP 3** are same for all the official logins.

User will be redirected to the e-District Dashboard as shown below.

| Government of Tamil Nadu<br>e-District |                        |                             |                            |                            |  |
|----------------------------------------|------------------------|-----------------------------|----------------------------|----------------------------|--|
|                                        | =                      |                             |                            | O\$                        |  |
| Dashboard                              | Dashboard              |                             |                            |                            |  |
| Pending List     Process List          | PENDING APPLICATIONS 3 | PROCESSED APPLICATIONS<br>1 | APPROVED APPLICATIONS<br>1 | REJECTED APPLICATIONS<br>0 |  |
| Transaction Status Report              |                        |                             |                            |                            |  |

Image 8

**STEP 4**: Click on **Pending List** on the left panel as shown in the image above.

Below screen will be displayed

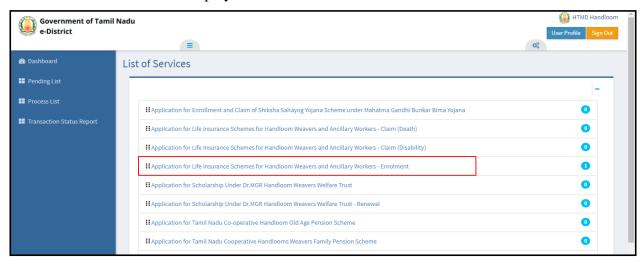

Image 9

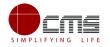

**STEP 5**: Click on the application to be processed. In this case, click on "**Application for Life Insurance Benefits for Weavers and Ancillary Workers – Enrollment**" link.

Below screen will be displayed.

| Government of Tami<br>e-District | User Profile Sign Ou        | _                                                                  |   |
|----------------------------------|-----------------------------|--------------------------------------------------------------------|---|
|                                  | =                           | 0\$                                                                | _ |
| 🍘 Dashboard                      | Application for Life Insura | nce Schemes for Handloom Weavers and Ancillary Workers - Enrolment |   |
| Pending List                     | Applications –              | Application List                                                   | Ξ |
| Process List                     | Pending                     |                                                                    |   |
| Transaction Status Report        | O Verify Details            |                                                                    |   |

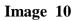

**STEP 6**: Click on **Verify Details**.

Below screen will be displayed

| Government of Tamil<br>e-District |                  |                                                     | User Profile Sign Out    |
|-----------------------------------|------------------|-----------------------------------------------------|--------------------------|
|                                   |                  |                                                     | 0\$                      |
| 🖚 Dashboard                       |                  | ce Schemes for Handloom Weavers and Ancillary Worke | ers - Enrolment - Verify |
| Pending List                      | Details          |                                                     |                          |
| Process List                      | Applications -   | Application List                                    | -                        |
| Transaction Status Report         | Pending          |                                                     |                          |
|                                   | O Verify Details | Show 10 ventries                                    | Search:                  |
|                                   |                  | 1 TN-4162018061802317 Ahmed/அஹ்மத்                  | 18-06-2018 11:49 AM      |
|                                   |                  | Showing 1 to 1 of 1 entries                         | Previous 1 Next          |

### Image 11

**STEP 7**: Select the application to be processed and click on the **Application Number** as shown in the image above.

e-form will be displayed.

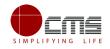

|                                                             |                      | Application Form                                                                          |
|-------------------------------------------------------------|----------------------|-------------------------------------------------------------------------------------------|
| Transaction No :                                            | Date Of Submission : |                                                                                           |
| TN-4162018061802317                                         | 18-06-18 11:49 AM    |                                                                                           |
| Applicant Name :                                            |                      | Action History                                                                            |
| Ahmed/அஹ்மத்                                                |                      | Received Application Jun 18 2018 12:0                                                     |
| Mobile Number :                                             |                      | Received Application Jun 16 2016 12.0                                                     |
| 9500835050                                                  |                      | ok<br>Date of Verification : 18-06-2018<br>Application Recommended by Receiving Officer : |
| Our Action                                                  |                      | Action :Forward<br>By : Deputy Director Handloom(Deputy Director<br>Assistant Director)   |
| Resolution Proceedings                                      | Delete               | Application Received Jun 18 2018 11:4                                                     |
| Active member in the soci                                   | ety Proof Delete     | Application Received                                                                      |
| Action                                                      |                      | Action :Application Submitted<br>By : Operator                                            |
| Forward                                                     | •                    | 7                                                                                         |
| Please Select Your language:<br>*Comment (Max. Chars Allowd |                      |                                                                                           |
| ok                                                          |                      |                                                                                           |
|                                                             |                      |                                                                                           |
| *Select Supporting Document                                 |                      |                                                                                           |
| *Select Supporting Document<br>Select Any                   | ▼                    |                                                                                           |
|                                                             | T                    |                                                                                           |
| Select Any                                                  | ▼                    |                                                                                           |

#### Image 12

**Note** – The official cannot move forward in the process if the **supporting documents** are not uploaded as shown in the image above. An error message will be displayed which will prevent the official from submitting the application.

**STEP 8**: Fill all the mandatory fields; Upload supporting documents; Choose the Action **Forward** and click **Submit**.

If the official chooses to "**Return**" the form, it will go back to the operator level.

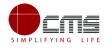

#### On successful submission below page will be displayed.

| Government of Tami<br>e-District                                    | l Nadu                               |                                                                             | User Profile Sign Out |
|---------------------------------------------------------------------|--------------------------------------|-----------------------------------------------------------------------------|-----------------------|
| 🚳 Dashboard                                                         | Application for Life Insurance Schen | nes for Handloom Weavers and Ancillary Workers - Enrolment - Verify Details |                       |
| Pending List                                                        | Applications -                       | Application List                                                            | -                     |
| <ul> <li>Process List</li> <li>Transaction Status Report</li> </ul> | Pending     Verify Details           | Success Action Successfull                                                  |                       |
|                                                                     |                                      | 4                                                                           | Þ                     |

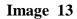

### 5.3 DD/DA Login (Level 3)

**STEP 1 - STEP 3** are same for all the official logins.

User will be redirected to the e-District Dashboard as shown below.

| Government of Tamil Nadu  |                      |                    |                    | Deputy Director Handloom |
|---------------------------|----------------------|--------------------|--------------------|--------------------------|
| e-District                |                      |                    |                    | User Profile Sign Out    |
| 🏟 Dashboard               | Dashboard            |                    |                    |                          |
| Pending List              | PENDING APPLICATIONS | PROCESSED          | APPROVED           | REJECTED                 |
| Process List              | 16                   | APPLICATIONS<br>50 | APPLICATIONS<br>33 | APPLICATIONS<br>5        |
| Transaction Status Report |                      |                    |                    |                          |
| I Reports <               |                      |                    |                    |                          |
|                           |                      |                    |                    |                          |

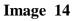

**STEP 4**: Click on **Pending List** on the left panel as shown in the image above.

Below screen will be displayed

| Government of Tamil<br>e-District | l Nadu                                                                                                    | Deputy Director Handloom |
|-----------------------------------|----------------------------------------------------------------------------------------------------|--------------------------|
| e-bistilet                        | Ξ 0;                                                                                                    |                          |
| 🚳 Dashboard                       | List of Services                                                                                                    |                          |
| III Pending List                  |                                                                                                    | -                        |
| 📰 Process List                    | HApplication for Enrollment and Claim of Shiksha Sahayog Yojana Scheme under Mahatma Gandhi Bunkar Bima Yojana                                                                                          |                          |
| Transaction Status Report         | I Application for Life Insurance Schemes for Handloom Weavers and Ancillary Workers - Claim (Death) I Application for Life Insurance Schemes for Handloom Weavers and Ancillary Workers - Claim (Death) | 0                        |
| III Reports <                     | II Application for Life Insurance Schemes for Handloom Weavers and Ancillary Workers - Claim (Disability)                                                                                               | 0                        |
|                                   | HApplication for Life Insurance Schemes for Handloom Weavers and Ancillary Workers - Enrolment                                                                                                    | 0                        |
|                                   | II Application for Scholarship Under Dr.MGR Handloom Weavers Welfare Trust                                                                                                    | 0                        |
|                                   | HApplication for Scholarship Under Dr.MGR Handloom Weavers Welfare Trust - Renewal                                                                                                    | 0                        |
|                                   | HApplication for Tamil Nadu Co-operative Handloom Old Age Pension Scheme                                                                                                    | 0                        |
|                                   | HApplication for Tamil Nadu Cooperative Handlooms Weavers Family Pension Scheme                                                                                                    | 0                        |
|                                   | HApplication for Tamil Nadu Co-operative Handlooms Weavers Savings and Security Scheme - Claim (Nominee)                                                                                                | 1                        |

Image 15

**STEP 5:** Click on the service as shown in the above image.

| Government of Tamil<br>e-District | Nadu                         | User Pro                                                          | Director Handloom |
|-----------------------------------|------------------------------|-------------------------------------------------------------------|-------------------|
| 🄁 Dashboard                       | Application for Life Insuran | ce Schemes for Handloom Weavers and Ancillary Workers - Enrolment |                   |
| Pending List                      | Applications –               | Application List                                                  | -                 |
| Process List                      | Pending                      |                                                                   |                   |
| Transaction Status Report         | O Received Application       |                                                                   | *                 |
| I Reports <                       | O Finalizing the Application |                                                                   |                   |

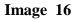

### **STEP 6**: Click on **Finalizing the Application.**

Below screen will be displayed.

| Government of Tamil       | Nadu                                         | 🚇 Deputy Director Handloom                                                         |
|---------------------------|----------------------------------------------|------------------------------------------------------------------------------------|
| 🥮 e-District              |                                              | User Profile Sign Out                                                              |
|                           |                                              | 00                                                                                 |
| 🚯 Dashboard               | Application for Life Insuran the Application | ce Schemes for Handloom Weavers and Ancillary Workers - Enrolment - Finalizing     |
| Pending List              |                                              |                                                                                    |
| Process List              | Applications –                               | Application List                                                                   |
| Transaction Status Report | Pending                                      | Show 10 T entries Search:                                                          |
| I Reports <               | O Received Application                       | SI No 🎄 Select All 📕 🚺 Application Number 🔰 Applicant Name 🚺 Application Date Time |
|                           | O Finalizing the Application 1               | 1 TN-4162018061802317 Ahmed/அஹ்றமத் 18-06-2018 11:49 AM                            |
|                           |                                              | Showing 1 to 1 of 1 entries                                                        |
|                           |                                              |                                                                                    |
|                           | Elig. List <b>O</b> 06/18/2018 11:20:01      |                                                                                    |
|                           | No of Applications                           |                                                                                    |
|                           | Add Selected To List Prepare this List       |                                                                                    |

Image 17

**STEP 7**: Select the application to be processed and click on the **Application Number** as shown in the image above.

e-form will be displayed.

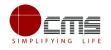

| Transaction Details                     |                                           | -      | Documents                                                               |                     |  |
|-----------------------------------------|-------------------------------------------|--------|-------------------------------------------------------------------------|---------------------|--|
| Transaction No :<br>TN-4162018061802317 | Date Of Submission :<br>18-06-18 11:49 AM |        | Supporting Documents                                                    | 0                   |  |
| Applicant Name :                        |                                           |        |                                                                         |                     |  |
| Ahmed/அஹ்மத்                            |                                           |        | Active member in the societ                                             | y Proof             |  |
| Mobile Number :                         |                                           |        | Application Form                                                        |                     |  |
| 9500835050                              |                                           |        |                                                                         |                     |  |
|                                         |                                           |        | Resolution Proceedings                                                  |                     |  |
| Your Action                             |                                           | -      | Action History                                                          |                     |  |
| *Action                                 |                                           |        |                                                                         |                     |  |
| Approve                                 |                                           | *      | Verify Details                                                          | Jun 18 2018 3:59PM  |  |
| Please Select Your language:            | TAMIL <sup>®</sup> ENGLISH <sup>®</sup>   |        | ok                                                                      |                     |  |
| *Comment (Max. Chars Allowd             | 1000)                                     |        |                                                                         |                     |  |
| ok                                      |                                           |        | Action :Forward<br>By : HTMD Handloom(Managin                           | g Director)         |  |
| Document Title                          |                                           |        | Received Application                                                    | Jun 18 2018 12:09PM |  |
|                                         |                                           |        | ok                                                                      |                     |  |
| Supporting Document                     | Choose file                               | Upload | ок<br>Date of Verification : 18-06-2018<br>Application Recommended by   |                     |  |
| Back To List                            |                                           | Submit | Action :Forward<br>By : Deputy Director Handloom<br>Assistant Director) | (Deputy Director    |  |

Image 18

**STEP 8**: Fill all the mandatory fields; Upload supporting documents; Choose the Action **Approve** and click **Submit**.

On successful submission below page will be displayed.

| Government of Tami<br>e-District |                                        | Deputy Director Handloom     User Profile     Sign Out                                      |
|----------------------------------|----------------------------------------|---------------------------------------------------------------------------------------------|
|                                  |                                        | 00                                                                                          |
| 🚯 Dashboard                      | Application for Life Insurance         | Schemes for Handloom Weavers and Ancillary Workers - Enrolment - Finalizing the Application |
| Pending List                     | Applications –                         | Application List                                                                            |
| Process List                     | Pending 🔍                              | ✓ Success                                                                                   |
| Transaction Status Report        | O Received Application                 | Action Successfull                                                                          |
| III Reports <                    | O Finalizing the Application           |                                                                                             |
|                                  |                                        | ۲ ( ) ( ) ( ) ( ) ( ) ( ) ( ) ( ) ( ) (                                                     |
|                                  | Elig. List Ø06/18/2018 11:20:01        |                                                                                             |
|                                  | No of Applications                     |                                                                                             |
|                                  | Add Selected To List Prepare this List |                                                                                             |

Image 19

**STEP 9**: Select the application to be processed and enter the required field in the E-form and click on **Submit**.

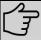

**Note** – Official can also select multiple applications for approval by clicking on the **Add Selected to List**.

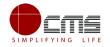

The Count for No. of Application gets incremented on successful submission as seen in the above image.

| Government of Tamil<br>e-District | Nadu                                   | User Profile Sign Out                                                                      |
|-----------------------------------|----------------------------------------|--------------------------------------------------------------------------------------------|
|                                   |                                        | 08                                                                                         |
| \mu Dashboard                     | Application for Life Insurance S       | chemes for Handloom Weavers and Ancillary Workers - Enrolment - Finalizing the Application |
| 📰 Pending List                    | Applications -                         | Application List                                                                           |
| Process List                      | Pending                                | ✓ Success                                                                                  |
| Transaction Status Report         | O Received Application                 | List has been processed successfully and forwarded to next level                           |
| III Reports <                     | O Finalizing the Application           |                                                                                            |
|                                   |                                        | 4 ×                                                                                        |
|                                   | Elig. List 2006/18/2018 17:02:10       |                                                                                            |
|                                   | No of Applications                     |                                                                                            |
|                                   | Add Selected To List Prepare this List |                                                                                            |
|                                   |                                        |                                                                                            |

Image 20

**STEP 10**: Once the application gets incremented, click on '**Prepare this List**' to generate the list beneficiaries that should be made available in the Reports Section

Officials can view the generated reports for Eligibility/ Sanctioned list under Reports in the left panel.

### 5.4 Reports

| Government of Tamil Nadu  |                                   | Deputy Director Handloom |
|---------------------------|-----------------------------------|--------------------------|
| e-District                |                                   | User Profile Sign Out    |
|                           | E 03                              |                          |
| 🖚 Dashboard               | Report List                       |                          |
| Pending List              | Report List                       |                          |
| Process List              | SANCTION ORDER/ELIGIBILITY REPORT |                          |
| Transaction Status Report | O REJECTED TRANSACTION REPORT     |                          |
| I Reports <               |                                   |                          |
|                           |                                   |                          |

Image 21

Step 1: Click on required report. In this case Sanction Order/Eligibility Report

Below screen will be displayed.

| Government of Tamil<br>e-District |                           |                |                          |                                     |                    | Deputy Director Handloom User Profile Sign Out |
|-----------------------------------|---------------------------|----------------|--------------------------|-------------------------------------|--------------------|------------------------------------------------|
|                                   |                           |                |                          |                                     |                    | 00                                             |
| 🚳 Dashboard                       | Sanction Order Repo       | ort            |                          |                                     |                    | *Marked fields are mandatory                   |
| Pending List                      | Report Filter             |                |                          |                                     |                    |                                                |
| Process List                      | Report Filter             | *Month         | *From Date               | *To Date                            | District           |                                                |
| ITransaction Status Report        | ●By Month ●By Date        | Jun-2018       | Start Date               | End Date                            | All District 🔻     | Show                                           |
|                                   | Department                |                | Service                  |                                     | List Type          | List Status                                    |
| Reports <                         | Department of Handloom ar | nd Textile 🔹 🔻 | Application for Life Ins | surance Schemes for Handloom Weav 🔹 | Eligibility List 🔻 | All Status 🔻                                   |
|                                   |                           |                |                          |                                     |                    |                                                |
|                                   |                           |                |                          |                                     |                    |                                                |
|                                   |                           |                | Image                    | 22                                  |                    |                                                |

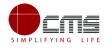

**STEP 2**: Select by month or date; choose the appropriate options from dropdown for **Service**, **List Type** and **List Status** as shown above and click **Show**.

| Government of Tam<br>e-District | il Na | du                                   |                                       |                                                                                                  |                  |           |                  | 9            | Deputy Director H |  |  |  |
|---------------------------------|-------|--------------------------------------|---------------------------------------|--------------------------------------------------------------------------------------------------|------------------|-----------|------------------|--------------|-------------------|--|--|--|
| ebititit                        |       |                                      |                                       |                                                                                                  |                  |           |                  | 0°           | User Profile S    |  |  |  |
| 🗈 Dashboard                     | R     | Report                               |                                       |                                                                                                  |                  |           |                  |              |                   |  |  |  |
| Pending List                    | Ŀ     |                                      |                                       |                                                                                                  |                  |           |                  |              |                   |  |  |  |
| Process List                    |       | Back                                 |                                       |                                                                                                  |                  |           |                  |              |                   |  |  |  |
| Transaction Status Report       |       | I4 4 1 of 1 ≥ ≥I φ Find   Next 🔍 * 🚱 |                                       |                                                                                                  |                  |           |                  |              |                   |  |  |  |
|                                 |       | List Details                         |                                       |                                                                                                  |                  |           |                  |              |                   |  |  |  |
| ■ Reports <                     |       | SI No                                | Department                            | Service                                                                                          | List Ref. Number | Status    | List Type        | Created Date | Updated Date      |  |  |  |
|                                 |       | 1                                    | Department of<br>Handloom and Textile | Application for Life Insurance Schemes for Handloom<br>Weavers and Ancillary Workers - Enrolment | 050518023357416  | Processed | Eligibility List | 05 May 2018  | 06 Jun 2018       |  |  |  |
|                                 |       | 2                                    | Department of<br>Handloom and Textile | Application for Life Insurance Schemes for Handloom<br>Weavers and Ancillary Workers - Enrolment | 060618041753416  | Processed | Eligibility List | 06 Jun 2018  | 06 Jun 2018       |  |  |  |
|                                 |       | 3                                    | Department of<br>Handloom and Textile | Application for Life Insurance Schemes for Handloom<br>Weavers and Ancillary Workers - Enrolment | 060618045800416  | Processed | Eligibility List | 06 Jun 2018  | 07 Jun 2018       |  |  |  |
|                                 |       | 4                                    | Department of<br>Handloom and Textile | Application for Life Insurance Schemes for Handloom<br>Weavers and Ancillary Workers - Enrolment | 070618031445416  | Processed | Eligibility List | 07 Jun 2018  | 14 Jun 2018       |  |  |  |
|                                 |       | 5                                    | Department of<br>Handloom and Textile | Application for Life Insurance Schemes for Handloom<br>Weavers and Ancillary Workers - Enrolment | 140618124048416  | Processed | Eligibility List | 14 Jun 2018  | 18 Jun 2018       |  |  |  |
|                                 |       | 6                                    | Department of                         | Application for Life Insurance Schemes for Handloom                                              | 180618104811416  | Processed | Eligibility List | 18 Jun 2018  | 18 Jun 2018       |  |  |  |

Below image shows the report of the Eligibility list.

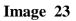

To view the Eligibility Order report, click on that particular Ref Number.

Below screen will be displayed.

| Government of Tamil Nadu<br>e-District |     |       |                  |                     |                      |                        |                  |                  |                |           | Deputy Dir  | ector Handloom<br>ile Sign Out |
|----------------------------------------|-----|-------|------------------|---------------------|----------------------|------------------------|------------------|------------------|----------------|-----------|-------------|--------------------------------|
|                                        |     |       |                  |                     |                      |                        |                  |                  |                | 00        |             |                                |
| 🝘 Dashboard                            | R   | eport |                  |                     |                      |                        |                  |                  |                |           |             |                                |
| Pending List                           |     |       |                  |                     |                      |                        |                  |                  |                |           |             | _                              |
| Process List                           |     |       |                  |                     | NEI IND - 1900191120 | <b>701410 LIST 5</b> 1 | מור טמופ . גס-זע | 1-2018 LIST CI05 | sing Date . 10 | Jun-2018  |             | Back                           |
| Transaction Status Report              |     | Sl No | List Ref. Number | Transaction Number  | Applicant Name       | Contact No             | Aadhar No        | Voter Id         | Ration Card    | Bank Name | IFSC Code   | Account No                     |
|                                        | l í | 1     | 180618112001416  | TN-4162018061802317 | Ahmed/அஹ்மத்         | 9500835050             | 898990909090     | 54646456546      |                | AXIS BANK | UTIB0003730 | 1242342342!                    |
| III Reports <                          |     |       |                  |                     |                      |                        |                  |                  |                |           |             |                                |
|                                        |     |       |                  |                     |                      |                        |                  |                  |                |           |             |                                |

Image 24

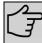

**Note**– Official can also export the particular list or report in these available format as XML, CSV, PDF, MHTML, Excel, TIFF File and Word

## 6 Disclaimer

This User manual is prepared as per the existing application; however actual screen shots may vary for few cases.